## **You can see now here is my system drives**

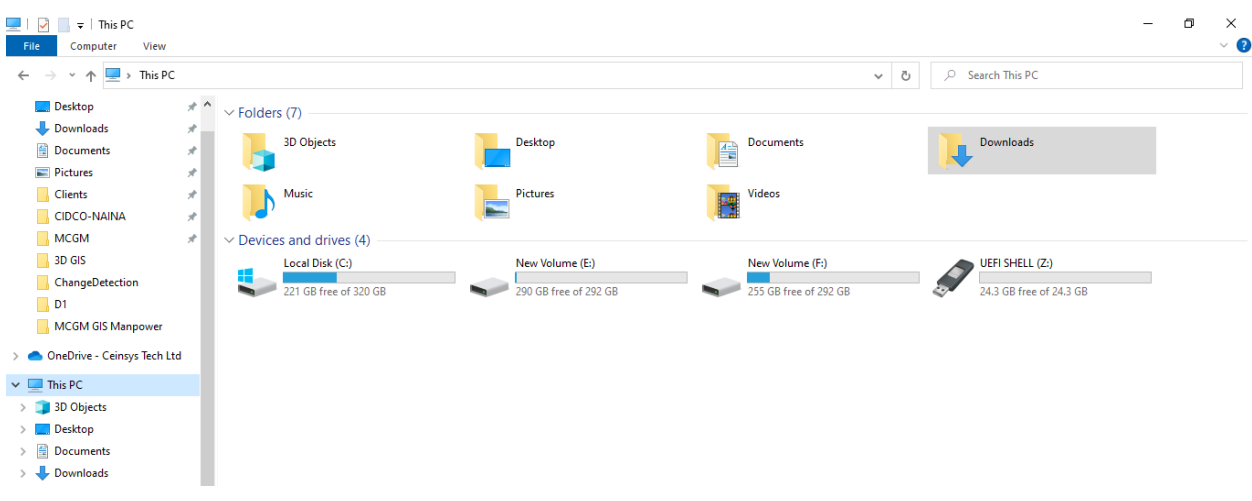

## **Step 1: Now, I will be going to connect my external harddrive of 2 TB WDPaasport**

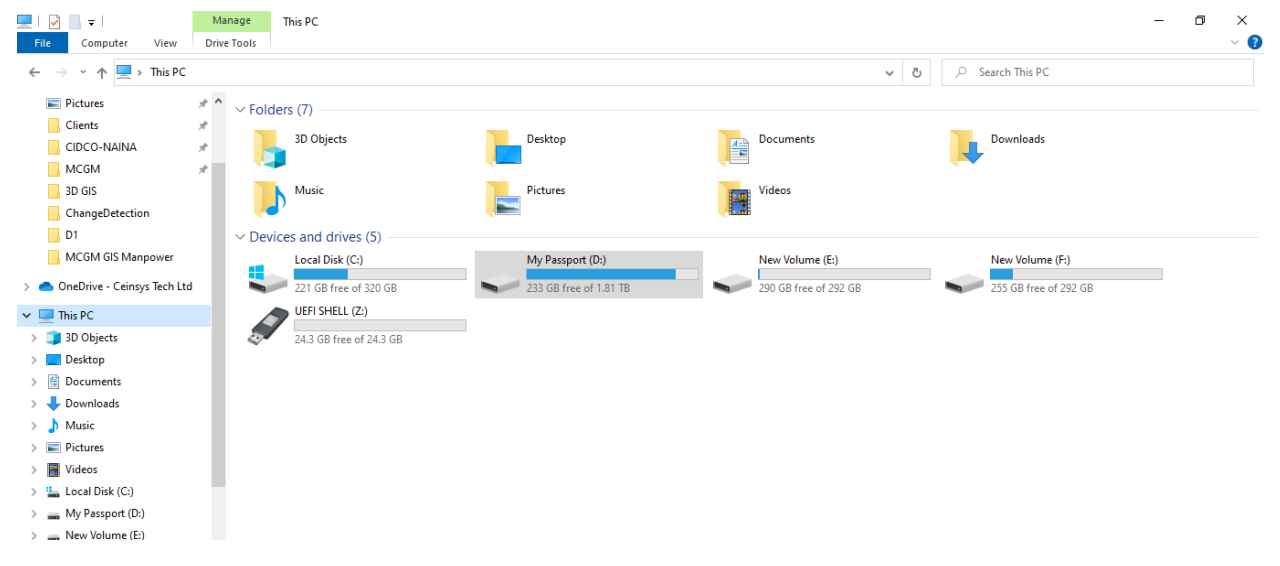

**In above picture you will see now My Passport (D:)**

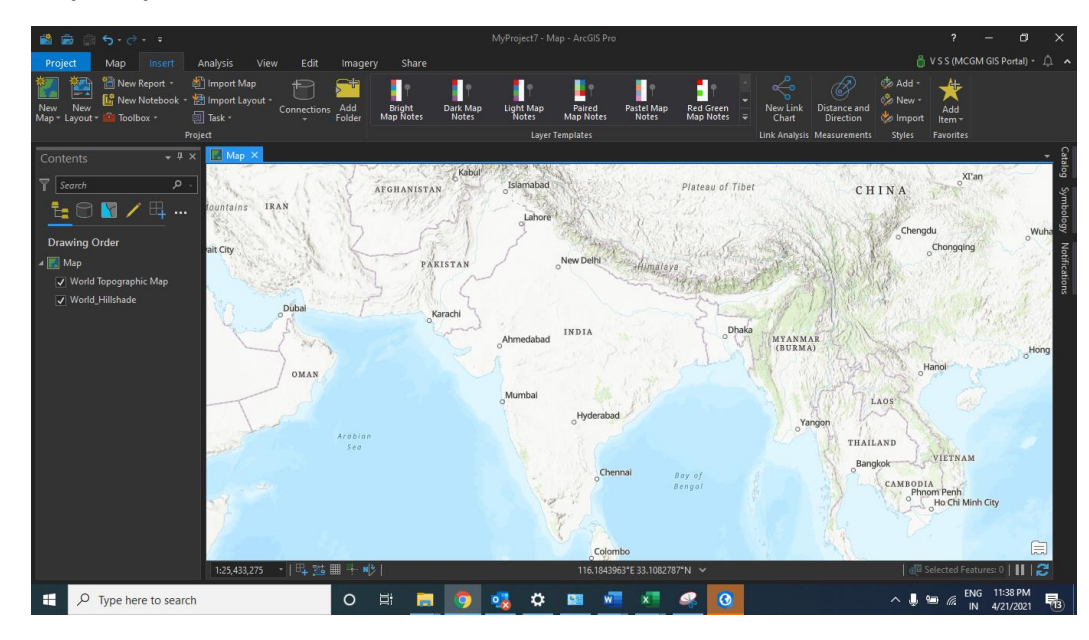

## **Step 2: Open ArcGIS Pro**

**Step 3: Add folder connection in Catalog pane**

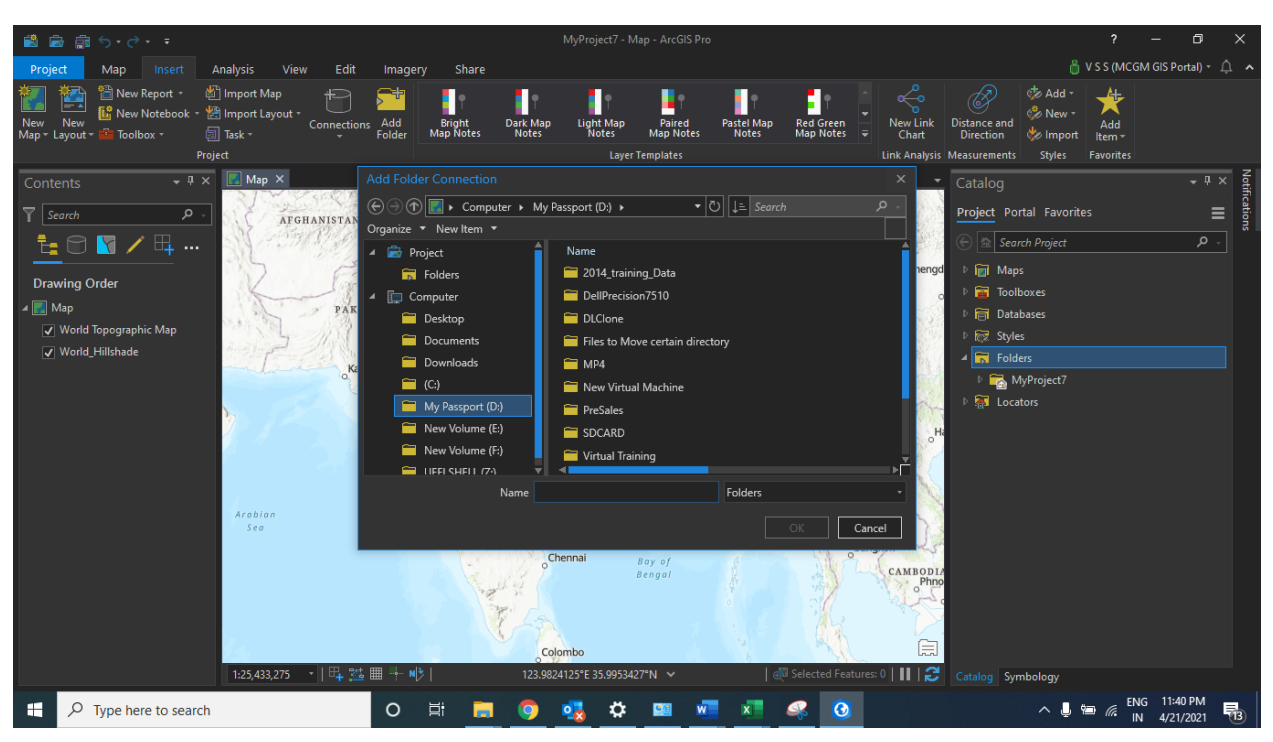

**I have browsed and connected the demo folder from My Passport external hard drive (D: Drive)**

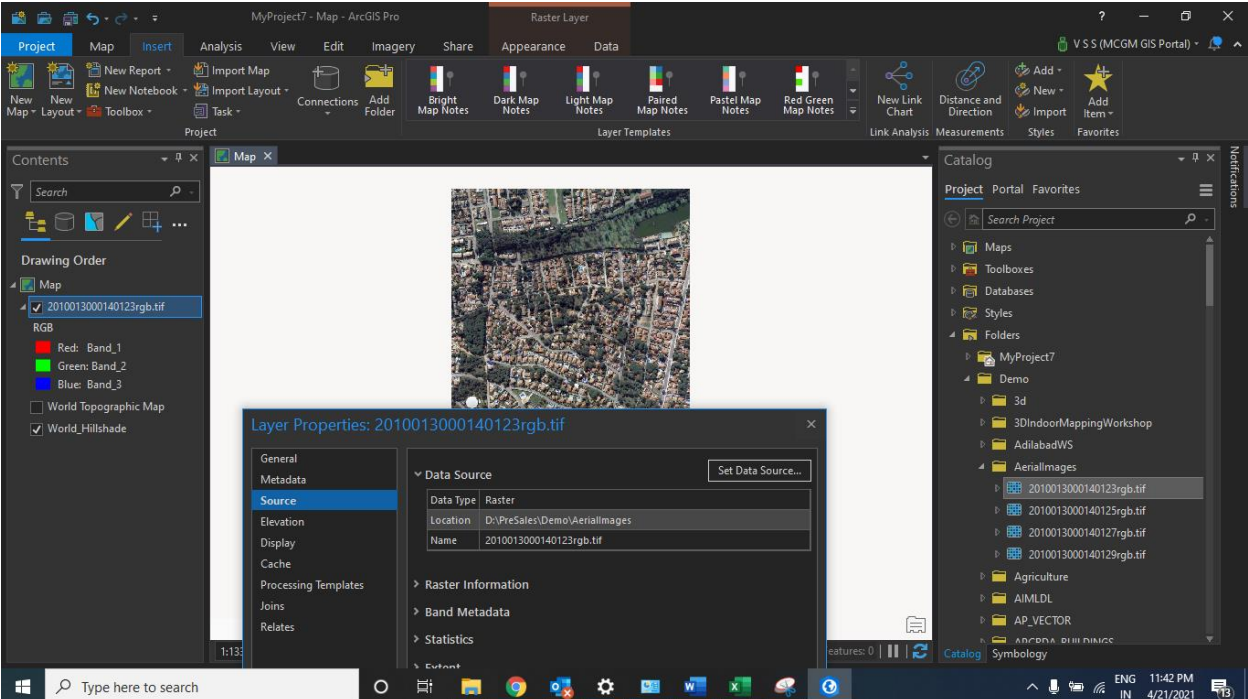

**Step 4: Select the image and drag and drop on top of base map**